# **Schulungsunterlagen für Microsoft Edge – individualisierbar und unbegrenzt kopierbar**

Aus technischen Gründen wurde in dieser Musterunterlage dieses Deckblatt zusätzlich eingefügt, und anders als im Original-Worddokument haben wir das Inhaltsverzeichnis am Ende platziert. Darüber hinaus entsprechen hier auch die Kopf- und Fußzeilen nicht dem Original.

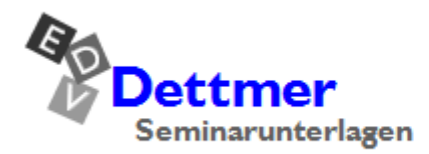

Seminarunterlagen-Verlag Helmut Dettmer Neuer Schafweg 12, D-76889 Kapellen Telefon +49(0)6343 939 047 www.dettmer-verlag.de

# **9 Sammlungen**

Stellen Sie sich vor, Sie sind mit der Planung eines Betriebsausflugs nach Berlin beauftragt und recherchieren nun im Internet nach Zugverbindungen, Hotels, Stadtrundfahren, Musicals, Restaurants und vieles mehr. Für die Fülle an Informationen bietet Microsoft Edge Ihnen die Möglichkeit, alle interessanten Inhalte und Angebote in so genannten Sammlungen in einem Menü oder, wenn Sie das Menü anheften , in einer Seitenleiste am rechten Fensterrand festzuhalten – ganz gleich, ob es sich dabei um Text, ein Bild oder eine ganze Webseite handelt, die Sie zu einem späteren Zeitpunkt (noch einmal) lesen möchten. Die gesammelten Informationen lassen sich außerdem mit Notizen versehen und organisieren, um den Überblick zu behalten. Sind Sie bei Edge angemeldet (siehe Seite 47), werden die Sammlungen über alle Geräte hinweg synchronisiert.

# **9.1 Eine Sammlung erstellen**

Um das Menü **Sammlungen** mit der Sammlungsübersicht zu öffnen, klicken Sie im Edge-Fenster oben rechts auf das Symbol (中

Bei der ersten Nutzung werden Ihnen im Menü bzw. in der Seitenleiste anstelle der Sammlungsübersicht kurze Informationen zu diesem Feature angezeigt und Edge erstellt eine Sammlung mit Namen **Neue Sammlung**. Diese könnten Sie zwar wie auf Seite [114](#page-8-0) beschrieben umbenennen, aber klicken Sie auf den Pfeil  $\langle$  neben **Neue Sammlung**, um zur Sammlungsübersicht zu gelangen. Wir werden für unsere Beispiel nämlich eine weitere Sammlung erstellen:

- 1. Klicken Sie im Menü **Sammlungen** auf **Neue Sammlung starten**. Ist das Menü geschlossen, öffnen Sie es durch Klick auf das Symbol G rechts von der Adress- und Suchleiste.
- 2. Der Name **Neue Sammlung** ist bereist markiert. Überschreiben Sie ihn einfach mit **Betriebsausflug Berlin** und klicken Sie auf eine freie Stelle im Menü oder auf der Webseite.
- 3. Verlassen Sie die Sammlung durch Klick auf den Pfeil < neben dem Namen, um zur Sammlungsübersicht zu gelangen. Wir haben nun zwei Sammlungen, wenn auch noch ohne Inhalt: **Neue Sammlung** und **Betriebsausflug Berlin**. Wie Sie im Bild rechts sehen, ist die zuletzt erstellte Sammlung an erster Stelle aufgelistet.

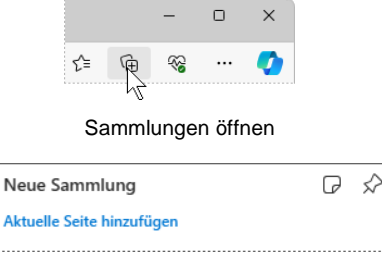

舟

Zurück zur Sammlungsübersicht

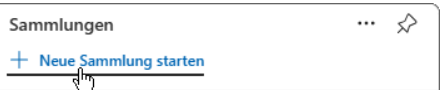

Neue Sammlung erstellen

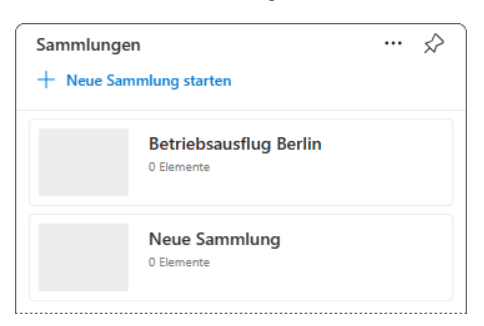

Unsere Sammlungen in der Übersicht

# **9.2 Eine Sammlung mit Inhalt füllen**

Wir werden nun die **Betriebsausflug**-Sammlung mit Informationen füllen, die in Form von Karten angezeigt werden. Die Karten enthalten einen Link zum gespeicherten Element, so dass Sie jederzeit dorthin zurückkehren können. Da das Menü **Sammlungen** immer wieder geschlossen wird, wenn wir verschiedene Webseiten oder -sites aufrufen, heften wir die Sammlungen zunächst als Seitenleiste am rechten Fensterrand an: Öffnen Sie das Menü falls nötig durch Klick auf das Symbol  $\oplus$  und klicken Sie dann auf die Pinnnadel am oberen Menürand  $\Diamond$ .

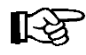

Nach getaner Arbeit können Sie die Seitenleiste über das Symbol  $\hat{\mathbb{X}}$  wieder loslösen.

### **Eine Webseite hinzufügen**

- 1. Geben Sie [www.berlin.de](http://www.berlin.de/) ein, um die Webseiten von Berlin zu besuchen, und navigieren Sie mit Hilfe des Suchfeldes zum Stadtplan.
- 2. Öffnen Sie falls nötig die Sammlungsübersicht und klicken Sie auf die Sammlung **Betriebsausflug Berlin**, um diese zu öffnen.
- 3. Klicken Sie nun in der Seitenleiste auf **Aktuelle Seite hinzufügen**. Die Webseite wird der Sammlung als Karte zugefügt und kann durch Mausklick aufgerufen werden.

| < Betriebsausflug Berlin<br>$+$ Aktuelle Seite hinzufügen |  | <b>ロ … ※ ×</b>      |  |
|-----------------------------------------------------------|--|---------------------|--|
| Stadtplan Berlin - Berlin.de                              |  |                     |  |
| berlin.de                                                 |  | <b>Erizofrichen</b> |  |

Die Webseite wurde hinzugefügt

### **Text zufügen**

- 1. Kehren Sie zur Startseite von Berlin.de zurück und suchen Sie nach einem interessanten Text, z.B. den Artikel **Berliner Spezialitäten, die man probiert haben sollte**. Auch hierfür können Sie das Suchfeld der Startseite verwenden.
- 2. Markieren Sie einen Teil des Textes mit der Maus wie Sie es beispielsweise von Word kennen,
	- ziehen Sie den Text bei gedrückter linker Maustaste in die Seitenleiste und lassen Sie die Maustaste los (Drag & Drop). Sind schon Elemente gespeichert, wird die Einfügestelle durch eine horizontale Linie gekennzeichnet.
	- Oder klicken Sie mit der rechten Maustaste auf den markierten Text, zeigen Sie im sich öffnenden Kontextmenü auf **Zu Sammlungen hinzufügen** und wählen Sie die gewünschte Sammlung aus dem Untermenü aus. Der Text wird an unterster Stelle eingefügt. Diese Vorgehensweise funktioniert auch bei geschlossener Seitenleiste.

<span id="page-2-0"></span>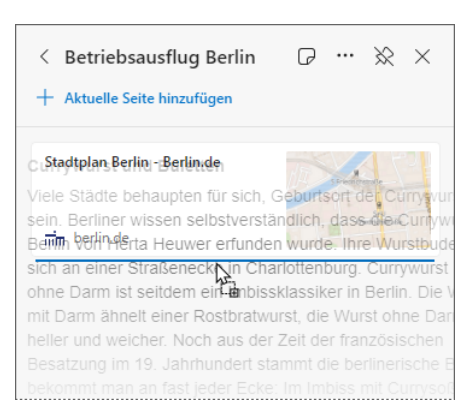

Text in die Sammlung kopieren

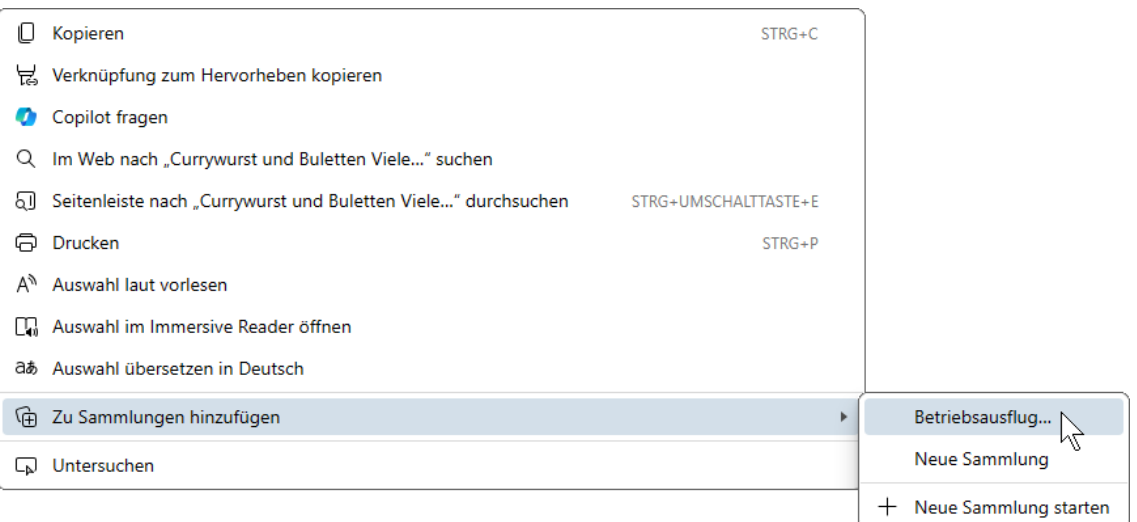

Über das Kontextmenü zu einer Sammlung hinzufügen

Über das Kontextmenü können Sie auch eine neue Sammlung erstellen: **Zu Sammlun-**स्क्ष **gen hinzufügen**, **Neue Sammlung starten**.

### **Bilder und Links zufügen**

Auch Bilder und Verlinkungen (Hyperlinks) auf einer Webseite werden einer Sammlung per Drag & Drop oder über das Kontextmenü hinzugefügt. Der einzige Unterschied zum Zufügen von Text ist, dass weder Bilder noch Links vorher markiert werden müssen.

# **Tab-Gruppen zufügen**

Sie können auch ganze Tab-Gruppen (Seite 25) einer *neuen* Sammlung zufügen: Klicken Sie mit der rechten Maustaste auf den Gruppennamen bzw. das Gruppen-Etikett und wählen Sie im Kontextmenü den Befehl **Tab-Gruppe zu neuer Sammlung hinzufügen**.

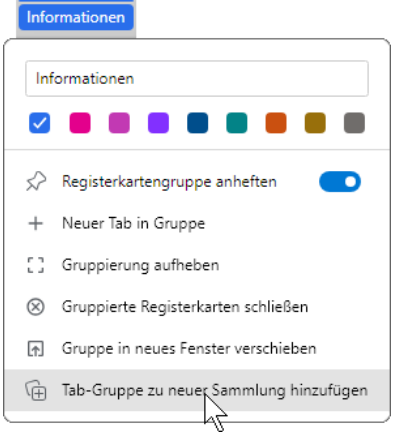

Die Tab-Gruppe zu den Sammlungen zufügen

Edge erstellt eine Sammlung, die den Namen der Gruppe trägt und die URLs der zur Gruppe gehörenden Seiten beinhaltet:

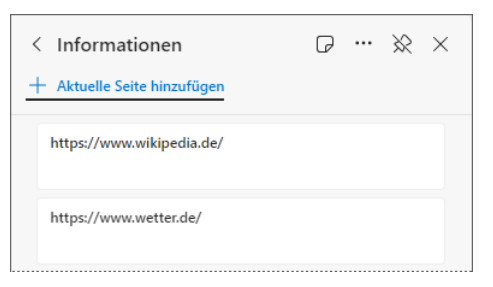

Die aus der Tab-Gruppe erstellte Sammlung

### **Inhalte wieder aufrufen**

Die gespeicherten Inhalte lassen sich jederzeit mit einem Mausklick auf die entsprechende Karte in der geöffneten Sammlung aufrufen. Bei gespeicherten Webseiten oder von Webseiten kopierten Elementen wie Text oder Bilder öffnet Edge die zugehörige Webseite in der *aktuellen* Registerkarte. Handelt es sich um von einer Webseite kopierten Text, wird dieser zusätzlich farbig unterlegt:

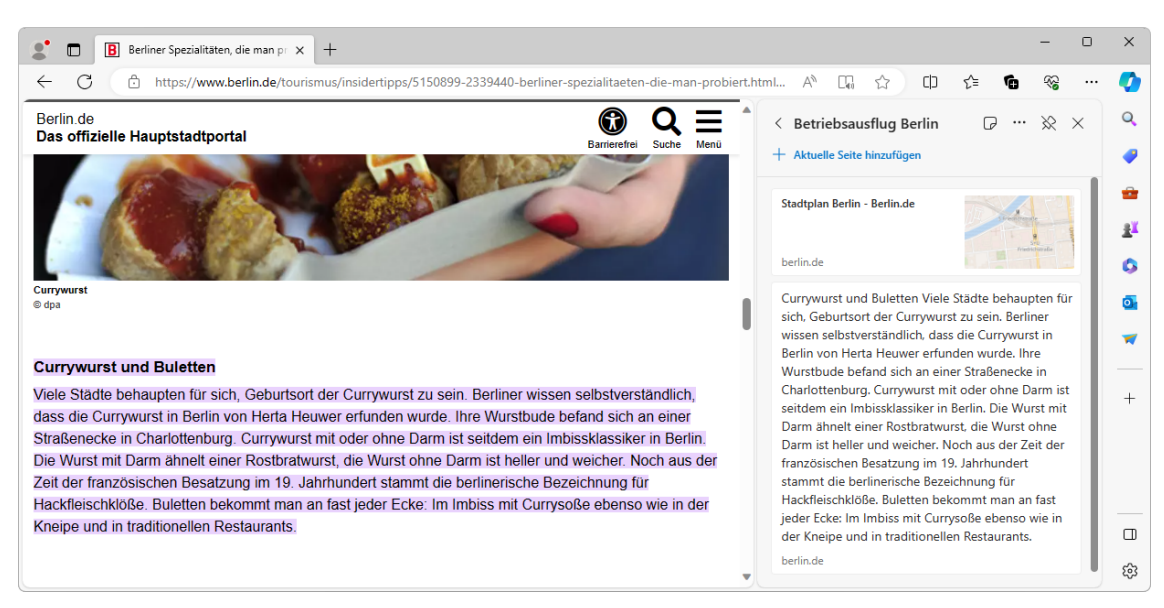

Der Text wird farbig unterlegt

Soll das Element in einem neuen Tab oder einem neuen (InPrivate-)Fenster geöffnet werden, klicken Sie mit der rechten Maustaste auf die Karte, um deren Kontextmenü zu öffnen, und wählen den entsprechenden Befehl.

Notizen, die wir im nächsten Kapitel behandeln, werden im Menü und in der Seitenleiste im Editiermodus geöffnet.

Sie können aber auch alle gespeicherten Elemente einer Sammlung auf einmal öffnen: Klicken Sie in der geöffneten Sammlung am oberen Rand des Menüs bzw. der Seitenleiste auf das 3-Punkte-Symbol · · · und wählen Sie den Befehl **Alle öffnen**.

 $\Box$  Kopieren ∈ Link kopieren 血 Löschen Notiz hinzufügen n In neuem Tab öffnen In neuem Fenster öffnen Fe In neuem InPrivate-Fenster öffnen

Kontextmenü einer Karte

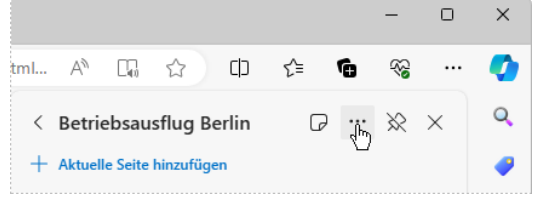

Auf das 3-Punkte-Symbol klicken

Die gespeicherten Inhalte werden nun in einzelnen Registerkarten geöffnet. Dabei wird automatisch eine Tab-Gruppe erzeugt (Seite 25), die den Namen der Sammlung trägt und der die Registerkarten zugeordnet sind.

### **Inhalte löschen**

Inhalte, die Sie nicht mehr benötigen, lassen sich über das Kontextmenü wieder entfernen: Klicken Sie in der geöffneten Sammlung mit der rechten Maustaste auf die entsprechende Karte und wählen Sie **Löschen**. Aber Achtung: Sie müssen das Löschen nicht erst noch bestätigen, die Karte wird direkt gelöscht!

# **9.3 Einer Sammlung Notizen zufügen**

Nicht immer befinden sich Informationen, die Sie einer Sammlung zufügen möchten, auf einer Webseite. Denkbar ist beispielsweise Text aus einem Word-Dokument oder eigene Überlegungen. Für diese Fälle gibt es die Notizfunktion, mit der Sie

- einen Notizzettel als Karte der Sammlung zufügen, in den Sie Text aus der Zwischenablage einfügen oder einen eigenen Text eintippen
- oder eine bestehenden Karte mit einer Notiz versehen. Auch hier können Sie Text aus der Zwischenablage einfügen oder einen eigenen Text verfassen.

### **Einen Notizzettel erstellen**

- 1. Klicken Sie in der geöffneten Sammlung oben auf das Symbol D, um einen Notizzettel zu erstellen.
- 2. Tippen Sie entweder einen eigenen Text ein oder fügen Sie einen vorher kopierten Text entweder mit der Tastenkombination (Strg)+(V) ein oder über das Kontextmenü (Rechtsklick auf den Notizzettel, **Einfügen**).
- Über das Kontextmenü können Sie auch LQ, Text aus dem Notizzettel in die Zwischenablage kopieren oder ausschneiden.

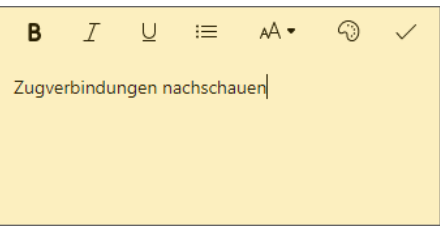

**Notizzettel** 

 $\equiv$ 

· Zugverbindungen nachschauen · Gruppenfahrkarte buchen

 $AA =$ 

ි

 $\overline{I}$ 

**B** 

Aufgaben:

 $\cup$ 

· Sitzplätze reservieren

- 3. Formatieren Sie den Text und/oder Notizzettel mit Hilfe der Symbole am oberen Notizzettelrand:
	- fettgedruckt (englisch bold) В
	- kursiv (englisch italic) I
	- U unterstrichen
	- Aufzählung :三
	- <sub>A</sub>A Überschrift
	- Notizzettelfarbe ෬

Der formatierte Notizzettel

4. Klicken Sie abschließend auf das Symbol Speichern oder außerhalb des Notizzettels auf eine freie Stelle. Die Notiz wird nun wie alle anderen in der Sammlung gespeicherten Inhalte als Karte angezeigt.

### **Eine Karte mit einer Notiz versehen**

Auch zu einer bereits in der Sammlung gespeicherten Information können Sie sich Notizen machen:

1. Klicken Sie mit der rechten Maustaste auf die entsprechende Karte und wählen Sie im Kontextmenü den Befehl **Notiz hinzufügen**.

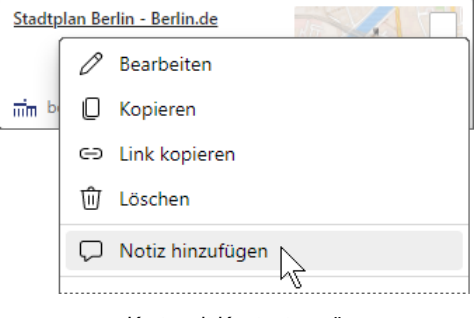

Karte mit Kontextmenü

2. Schreiben Sie Ihre Notiz und klicken Sie auf das Symbol  $\checkmark$  oder auf eine freie Stelle außerhalb der Notiz.

| Stadtplan Berlin - Berlin.de |  |
|------------------------------|--|
| berlin.de                    |  |
| Dies ist eine Notiz.         |  |

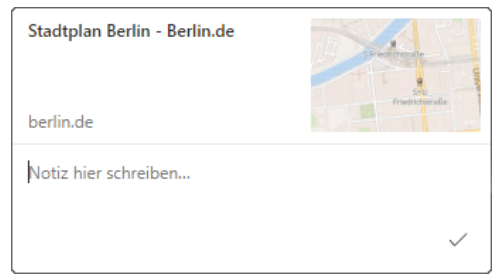

Karte mit Notiz and die Notiz schreiben Die Notiz schreiben

# **9.4 Die Sammlungen organisieren**

Standardmäßig sind die Sammlungen chronologisch aufgebaut: In der Sammlungsübersicht erscheinen die neuesten Sammlungen oben, innerhalb der Sammlungen ist es umgekehrt, d.h. neue Inhalte werden unten angeführt, es sei denn Sie fügen Sie per Drag & Drop an einer anderen Stelle ein (siehe Seite [108\)](#page-2-0). Besonders bei vielen Sammlungen oder Inhalten ist es daher sinnvoll, eine eigene, logische Reihenfolge festzulegen oder die Inhalte nach Erstellungsdatum oder Namen zu sortieren.

# **Die Reihenfolge der Sammlungen ändern**

Eine chronologische Sortierung der Sammlungen auf der Übersichtsseite ist nicht immer praktikabel. Die Reihenfolge lässt sich aber ganz schnell ändern:

Ziehen Sie einfach die jeweilige Sammlung bei gedrückter linker Maustaste an die gewünschte Stelle. Eine horizontale Linie zeigt dabei die neue Einfügestelle an. Lassen Sie dann die Maustaste los (Drag & Drop).

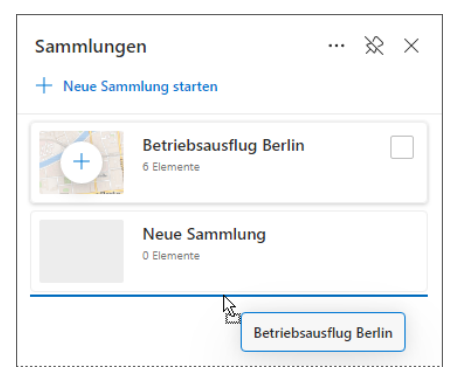

Oder Sie sortieren sie über das Untermenü des 3- Punkte-Symbols \*\*\* nach dem Namen, dem Erstellungsdatum oder der letzten Verwendung. Die Sammlung verschieben

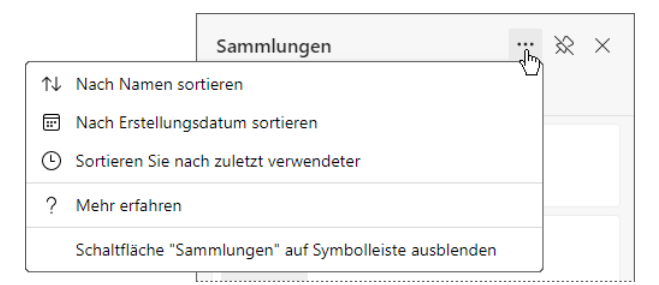

Die Übersichtseite sortieren

Um die Sortierung wieder aufzuheben, klicken Sie auf das Symbol  $X$  neben der Sortierungsangabe.

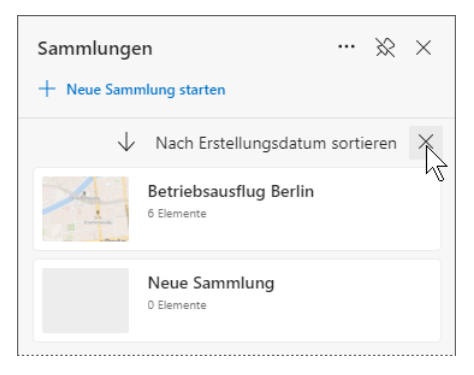

Sortierung aufheben

### **Karten sortieren**

Auch die Inhaltskarten innerhalb einer Sammlung lassen sich dauerhaft per Drag & Drop verschieben und nach dem Erstellungsdatum, der letzten Verwendung oder dem Namen sortieren. So lassen sich Ihre Sammlungen logisch aufbauen und jederzeit den eigenen Bedürfnissen anpassen.

- 1. Öffnen Sie die Sammlung, die Sie sortieren möchten, und klicken Sie oben rechts auf das 3- Punkte-Symbol **· · · Teilen und mehr.**
- 2. Zeigen Sie im Menü auf Sortieren und wählen Sie 1 Nach Namen sortieren, **E** Nach Er**stellungsdatum sortieren** oder **Sortieren Sie nach zuletzt verwendeter**.

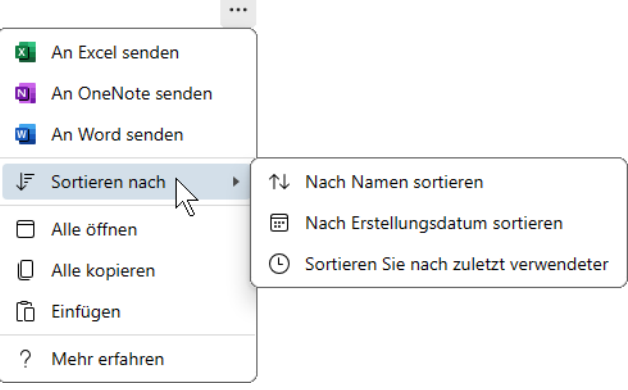

Die Sammlung sortieren

3. Die Sortierung wird nun oberhalb der Karten angezeigt. Über den Pfeil  $\downarrow$  bzw.  $\uparrow$  ändern Sie die Sortierreihenfolge von absteigend zu aufsteigend und umgekehrt.

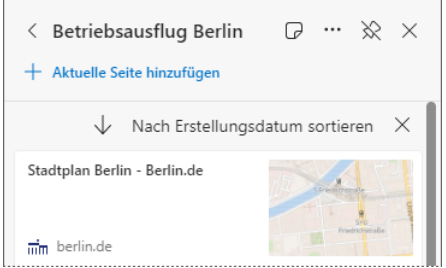

Die Sortierung wird oberhalb der Karten angezeigt

### **Sortierung aufheben**

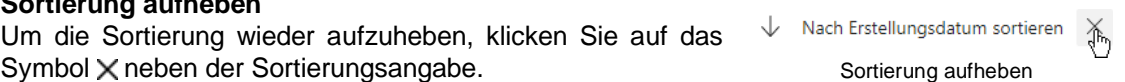

# **9.5 Eine Sammlung umbenennen oder löschen**

<span id="page-8-0"></span>Am Anfang dieses Kapitels haben wir die erste Sammlung mit dem wenig aussagekräftigen Namen **Neue Sammlung** noch nicht umbenannt. Dies werden wir nun nachholen:

- 1. Öffnen Sie die Übersichtsseite der Sammlungen, indem Sie bei geöffneter Sammlung egal ob in der Seitenleiste oder im Menü – auf den Pfeil  $\zeta$  links vom Sammlungsnamen klicken.
- 2. Klicken Sie auf die **Neue Sammlung** und setzen Sie den Cursor oben in den Namen der Sammlung, indem Sie darauf klicken.
- 3. Der Name ist nun markiert und kann überschrieben werden.

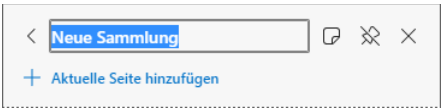

4. Betätigen Sie die <a>[</a> Taste oder klicken Sie auf eine freie Stelle. Den Namen überschreiben

# **Eine Sammlung löschen**

Eine Sammlung, die Sie nicht mehr benötigen, sollten Sie löschen, um nicht die Übersicht zu verlieren:

Klicken Sie auf der Übersichtseite mit der rechten Maustaste auf die zu löschende Sammlung und wählen Sie im Kontextmenü den Befehl **Sammlung löschen**. Oder Sie *zeigen* mit der Maus auf die Sammlung, klicken in das erscheinende Kontrollkästchen, um die Sammlung auszuwählen, und dann oben auf das Symbol **in.** Auf diese Art können Sie auch mehrere Sammlungen auf einmal auswählen und löschen.

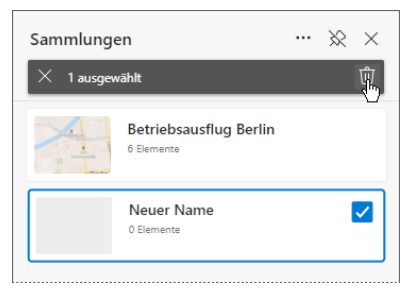

Die ausgewählte Sammlung löschen

# **9.6 Die Seitenleiste Sammlungen schließen**

Sie können die Seitenleiste **Sammlungen** nun schließen: Klicken sie entweder

- auf das Symbol  $X$  in der rechten oberen Ecke der Seitenleiste
- oder auf das Symbol **in** rechts von der Adress- und Suchleiste.

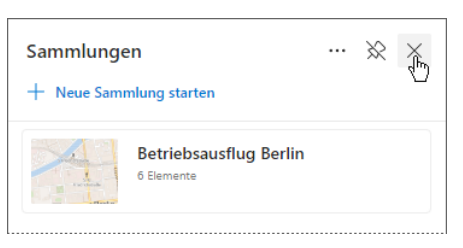

Die Seitenleiste schließen

# **9.7 Übungen**

- 1. Besuchen Sie die Seite des Deutschen Bundestags: [www.bundestag.de.](http://www.bundestag.de/) Suchen Sie nach Führungen und speichern Sie die Informationen in der Sammlung **Betriebsausflug Berlin**.
- 2. Fügen Sie diesen Informationen eine Notiz zu.
- 3. Erstellen Sie eine neue Sammlung zu einem beliebigen Thema und fügen Sie ihr verschiedene Elemente zu.
- 4. Ändern Sie die Reihenfolge innerhalb der Sammlung per Drag & Drop.
- 5. Kehren Sie zur Sammlung **Betriebsausflug Berlin** zurück und öffnen Sie den Stadtplan von Berlin in einem neuen Tab.

# **10 Webseitennotizen mit dem Snipping Tool**

Vielleicht kennen Sie aus älteren Edge-Versionen noch die Funktion **Webseitennotiz**, die es Ihnen erlaubte, die aktuelle Webansicht einzufrieren, um Anmerkungen, Kommentare, Zeichnungen oder Markierungen zuzufügen und die Webseite mitsamt diesen Eintragungen beispielsweise an andere Nutzer per E-Mail weiterzuleiten oder an OneNote zu senden. Diese Funktion ist zwar nicht mehr in Edge integriert, Windows stellt Ihnen aber mit der App **Snipping Tool** eine gute Alternative zur Verfügung, mit der Sie ein Bildschirmfoto des aktuellen Fensters anfertigen können, das Sie mit Zeichnungen, handschriftliche Anmerkungen oder Markierungen versehen und mitsamt diesen Eintragungen mit anderen Personen teilen können.

# **10.1 Ein Bildschirmfoto erstellen**

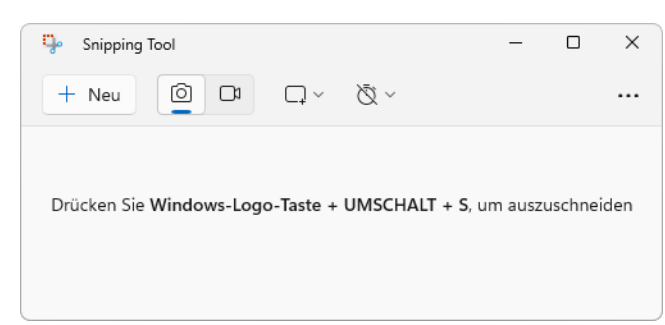

# Öffnen Sie die App über das Suchfeld **Quartier von Dunten in der Taskleiste.**

### So startet diese App

Um ein Bildschirmfoto anzufertigen, klicken Sie einfach oben links auf die Schaltfläche **Neu**. Stellen Sie dabei sicher, dass das Symbol ausgewählt ist (zu erkennen an dem blauen Balken <sup>o w</sup>). Möchten Sie die Aufnahme des Bildschirmfotos um einige Sekunden verzögert anfertigen, klicken Sie auf die Schalfläche Keine Verzögerung \\vg \vg \ching \\vg \vg \times \vg \times \vg \times \vg \times \vg \times \vg \times \vg \times \vg \times \vg \times \vg \times \vg \times \vg \times \vg \ti wählen aus dem Untermenü eine der Optionen aus und klicken dann auf die Schaltfläche **Neu**. Je nach vorher gewählter Verzögerungsoption, hat die Schaltfläche ein etwas anderes Aussehen.

Der Bildschirm verdunkelt sich und der Mauszeiger wird zu einem Kreuz  $\frac{1}{k}$ . Am oberen Bildschirmrand erscheint eine Symbolleiste, in der Sie die Form des zu fotografierenden Ausschnitts noch ändern können. Folgende Optionen stehen zur Auswahl:

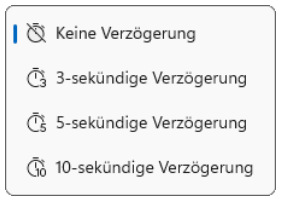

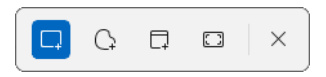

### **Rechteck ausschneiden** □

Ziehen Sie bei gedrückter linker Maustaste einen rechteckigen Rahmen auf, der den gewünschten Ausschnitt enthält, und lassen Sie die Maustaste los.

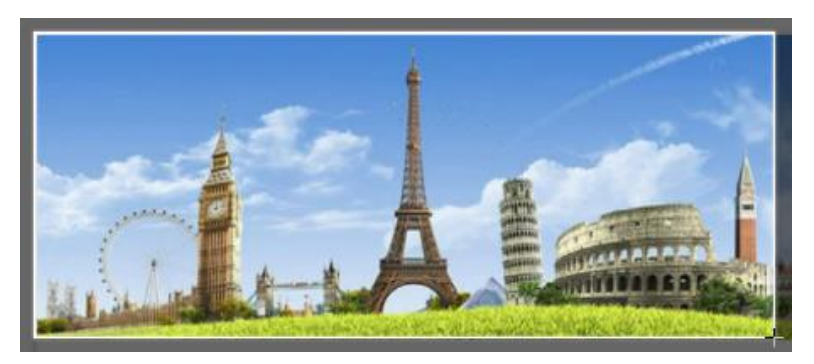

Ein Rechteck ausschneiden

### **Freies Ausschneiden** ↷

Zeichnen Sie bei gedrückter linker Maustaste den gewünschten Ausschnitt nach und lassen Sie die Maustaste los. Hierbei ist etwas Übung erforderlich, darum gilt: Probieren Sie es aus!

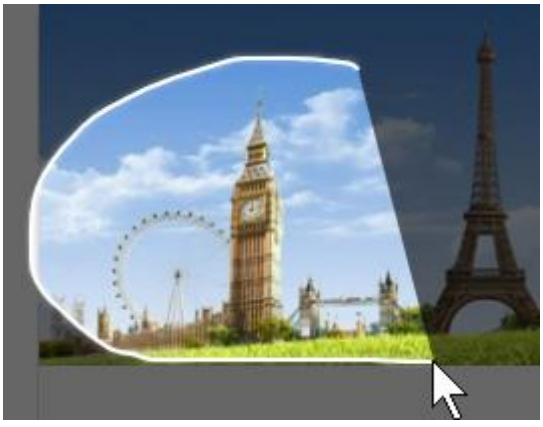

Freies Ausschneiden: Der helle Bereich wird "fotografiert"

### **Fenster ausschneiden** ⊓

Das aktive Fenster wird fotografiert, sobald sie mit der Maus darauf klicken.

### **Vollbild ausschneiden**

Die App fertigt ein Foto vom gesamten Bildschirm an.

Das Bildschirmfoto wird in die App eingefügt und kann dort bearbeitet werden.

‼स्श्र

E C

Wenn Sie das Bildschirmfoto in der Windows-Standardeinstellung über die (Druck)-Taste erstellen oder, wenn Sie die Einstellungen geändert haben, über die Tastenkombination  $\boxed{\text{Win} + \boxed{\text{o}} + \boxed{\text{s}}}$ , wird es in der Zwischenablage abgelegt und am unteren rechten Bildschirmrand erscheint eine Benachrichtigung. Ein Klick auf diese Benachrichtigung öffnet das Bildschirmfoto dann in der App **Snipping Tool**.

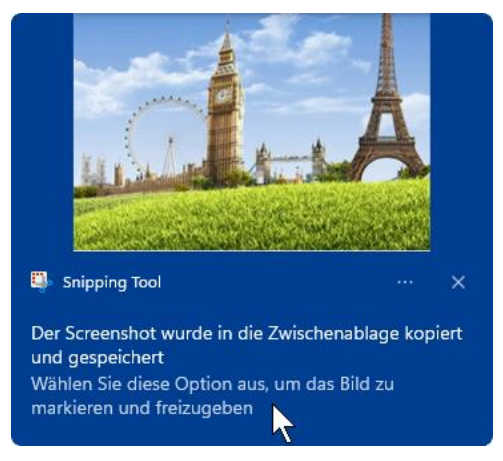

Auf die Benachrichtigung klicken

# **10.2 Das Bildschirmfoto bearbeiten**

Das Bildschirmfoto kann nun mit Hilfe der Werkzeugleiste am oberen Fensterrand weiter bearbeitet und beispielsweise kopiert  $\Box$ , gespeichert  $\Box$  oder über das Untermenü des 3-Punkte-Symbols **· · ·** geteilt  $\mathbb{R}$  werden. Über den Befehl **Datei öffnen** im Menü des 3-Punkte-Symbols \*\*\* haben Sie außerdem die Möglichkeit, eine auf Ihrem Computer gespeicherte Bilddatei in der App zu öffnen und wie ein Bildschirmfoto zu bearbeiten.

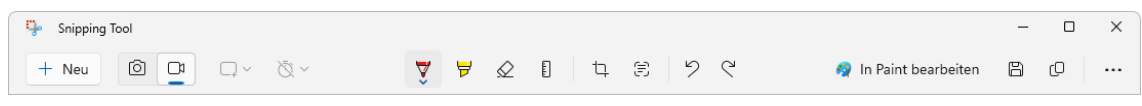

Die Werkzeuge der App Snipping Tool

Im mittleren Bereich der Leiste finden Sie die Werkzeuge für Ihre Anmerkungen, Zeichnungen und Markierungen:

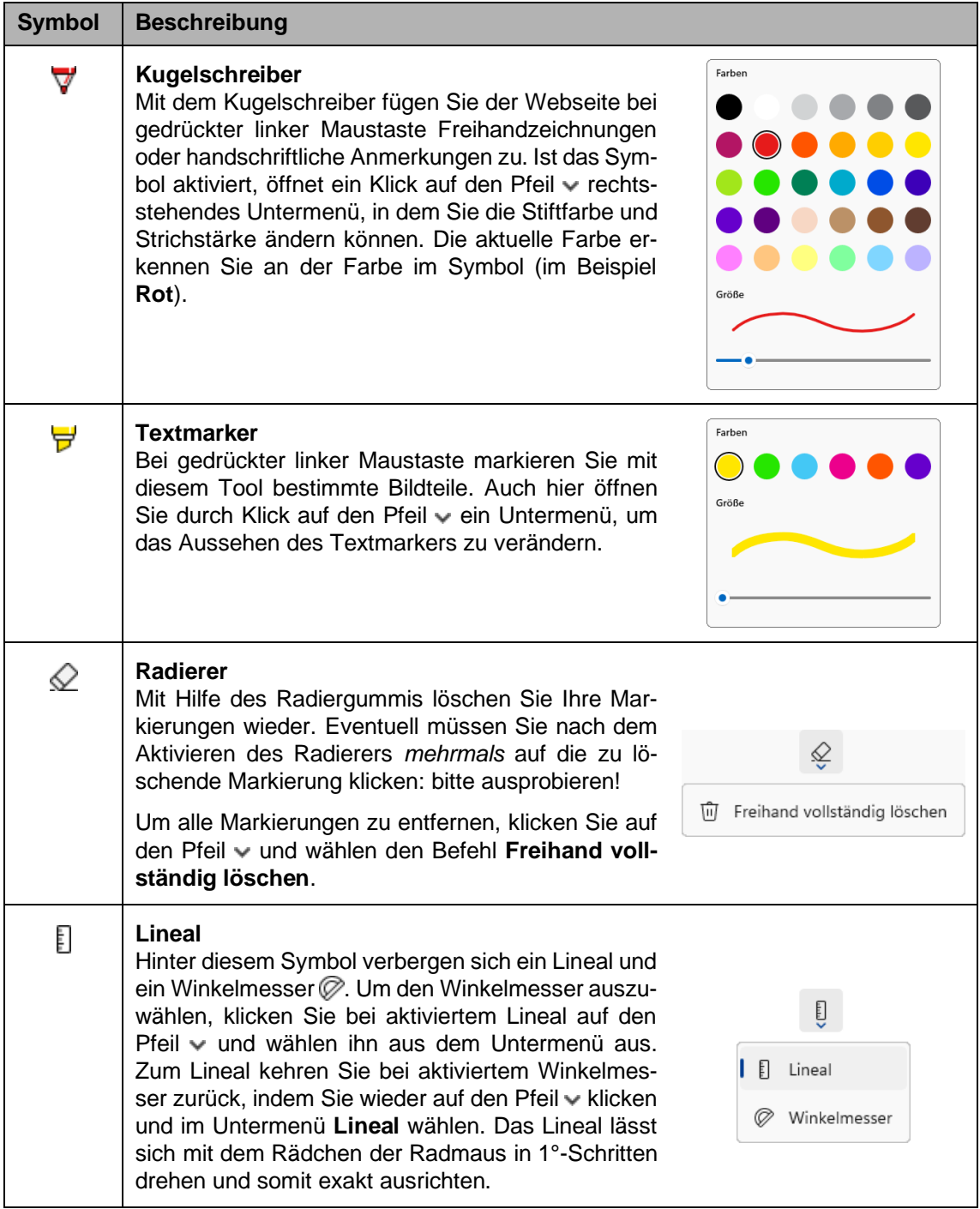

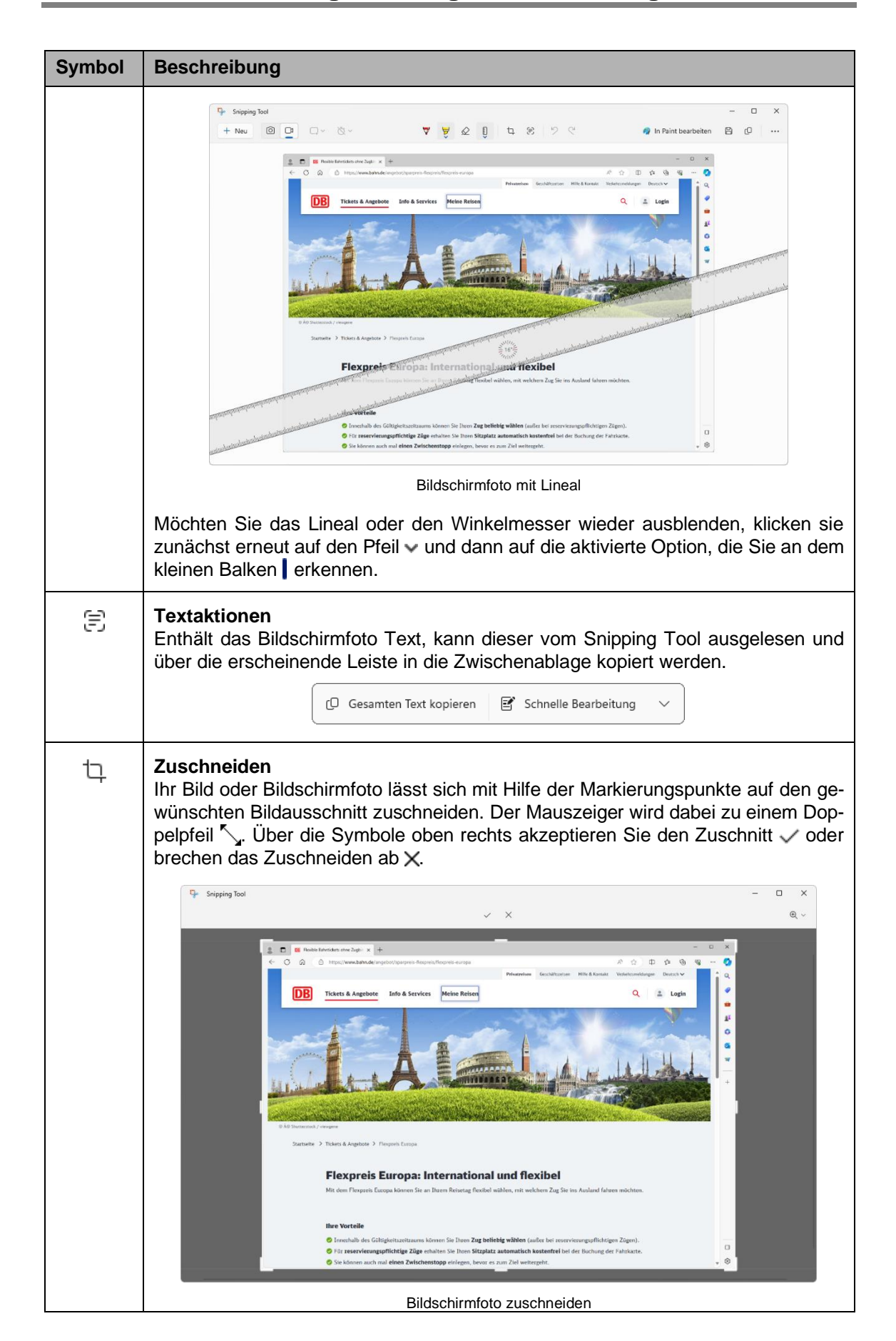

Eine Webseite, die Sie bereits mit Webseitennotizen versehen haben, könnte zum Beispiel folgendermaßen aussehen:

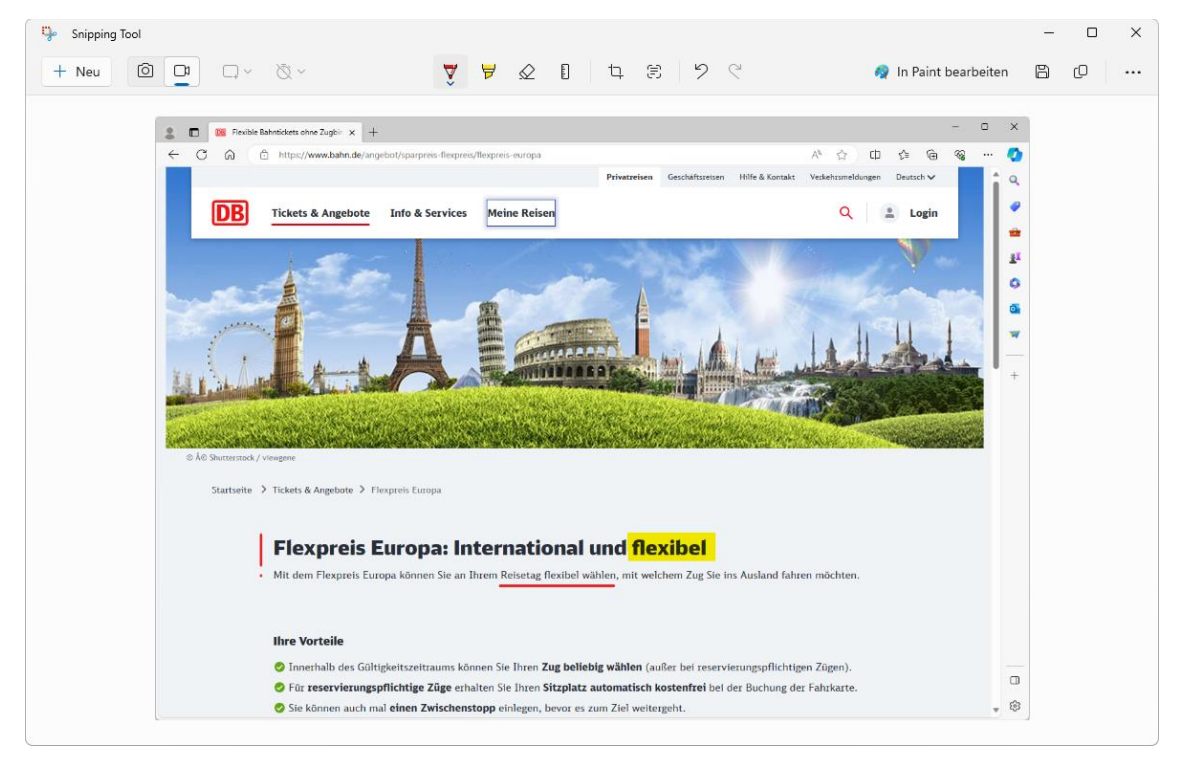

Webseite mit Markierungen

Im rechten Bereich der Werkzeugleiste und im Menü des 3-Punkte-Symbols \*\*\* befinden sich die Schaltflächen zum Speichern, Kopieren und Teilen:

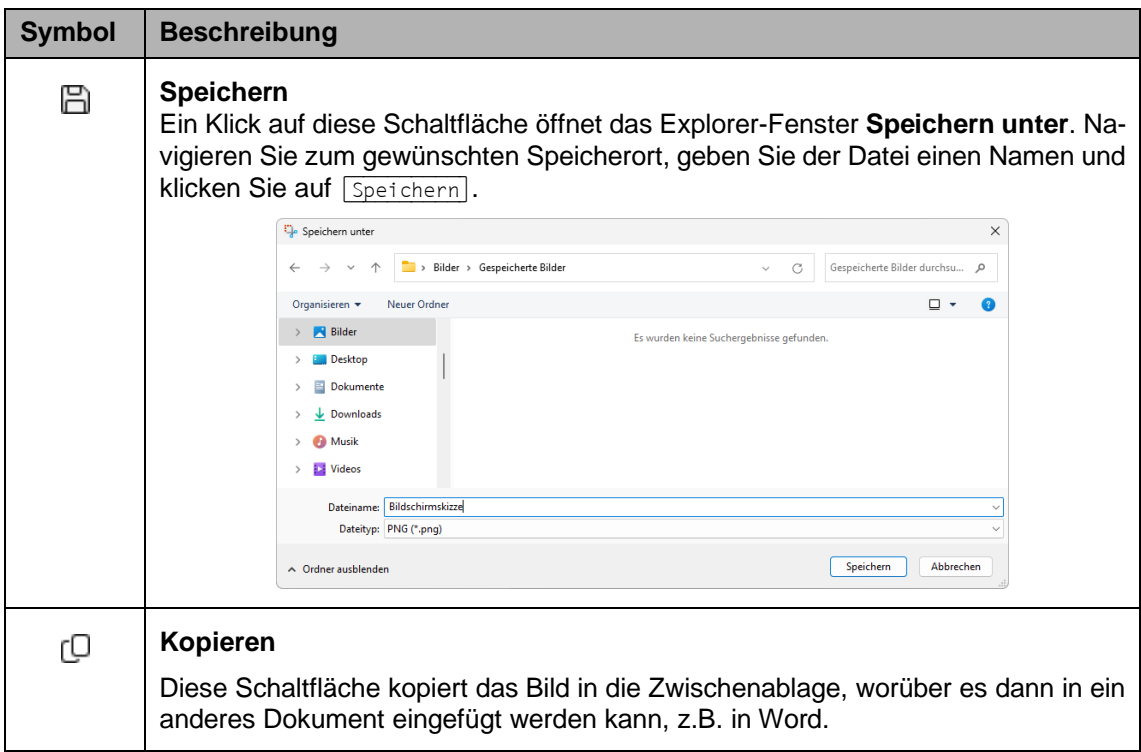

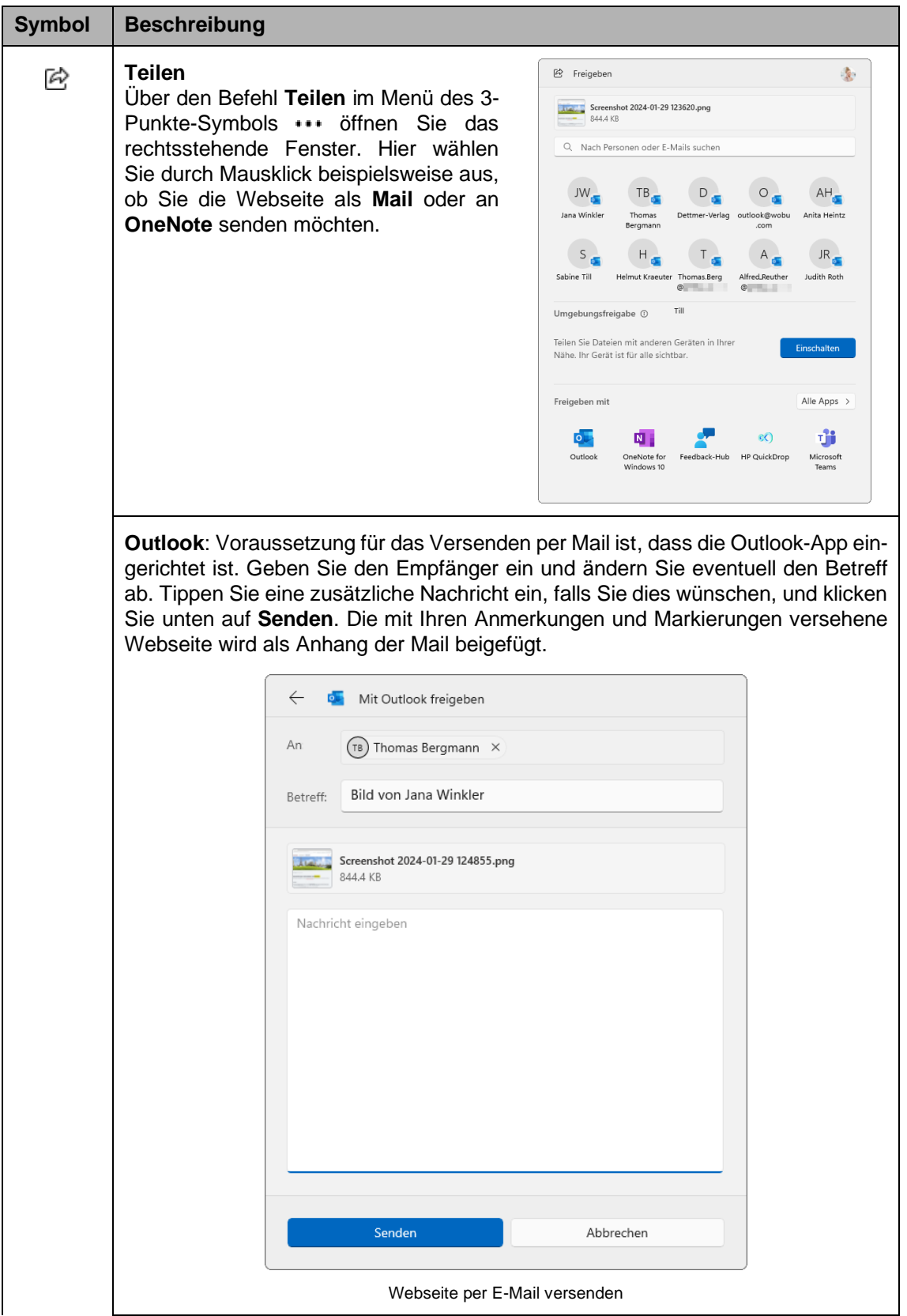

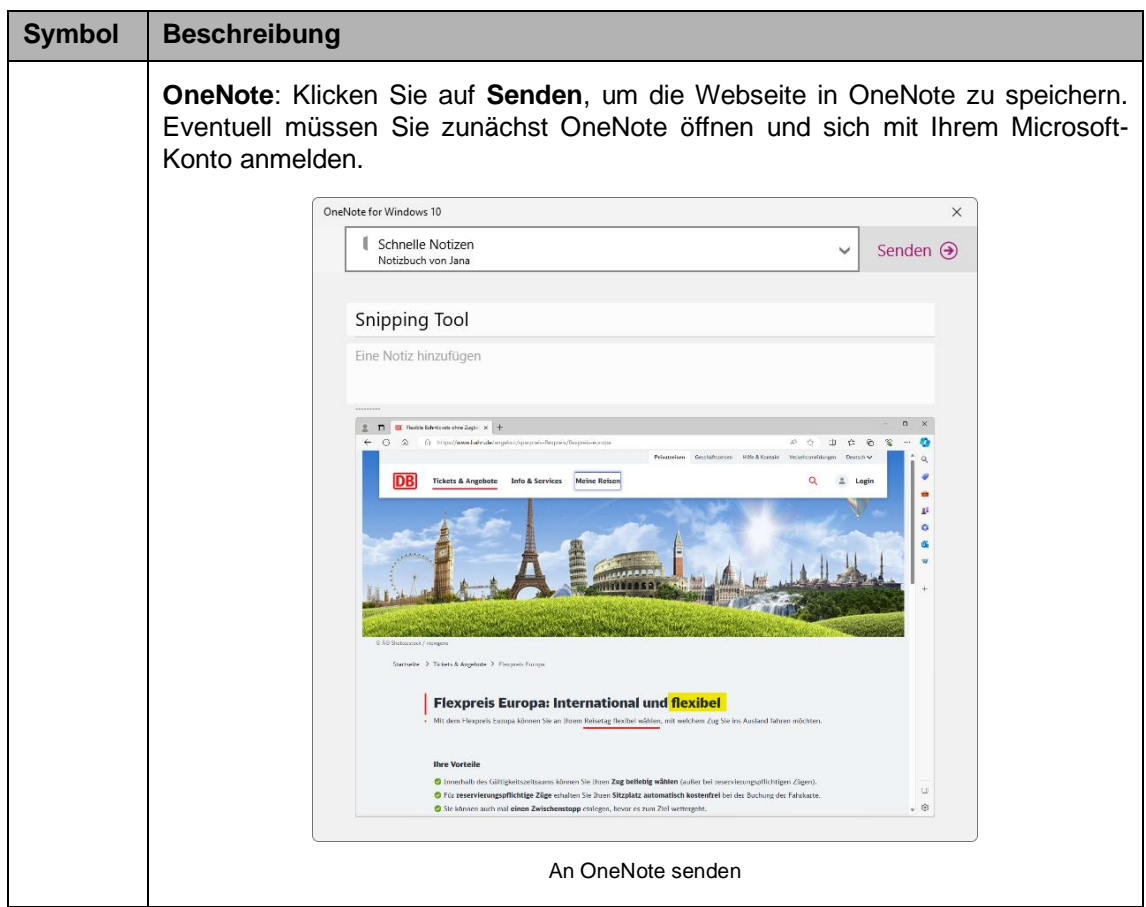

# **10.3 Ein Bildschirmvideo aufnehmen**

Sie können mit dem **Snipping Tool** auch Ihren Bildschirm als Video aufzeichnen:

1. Aktivieren Sie im Snipping Tool per Mausklick das Kamera-Symbol und klicken Sie auf die Schaltfläche **Neu**.

⊚  $\Box$ 

2. Ziehen Sie wie gewohnt einen Rahmen um den gewünschten Bildschirmausschnitt und klicken Sie in der Aufnahmeleiste am oberen Bildschirmrand auf die Schaltfläche **Start**. Die Aufnahme startet nach einem Countdown von 3 Sekunden.

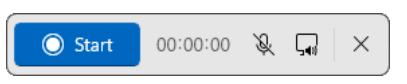

- 3. Über das Symbol II pausieren Sie die Aufnahme, über beenden Sie sie.
- 4. Das Video wird nun im Snipping Tool angezeigt und kann dort abgespielt und beispielsweise gespeichert werden.

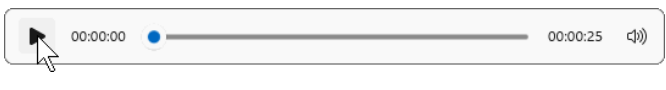

Das Video abspielen

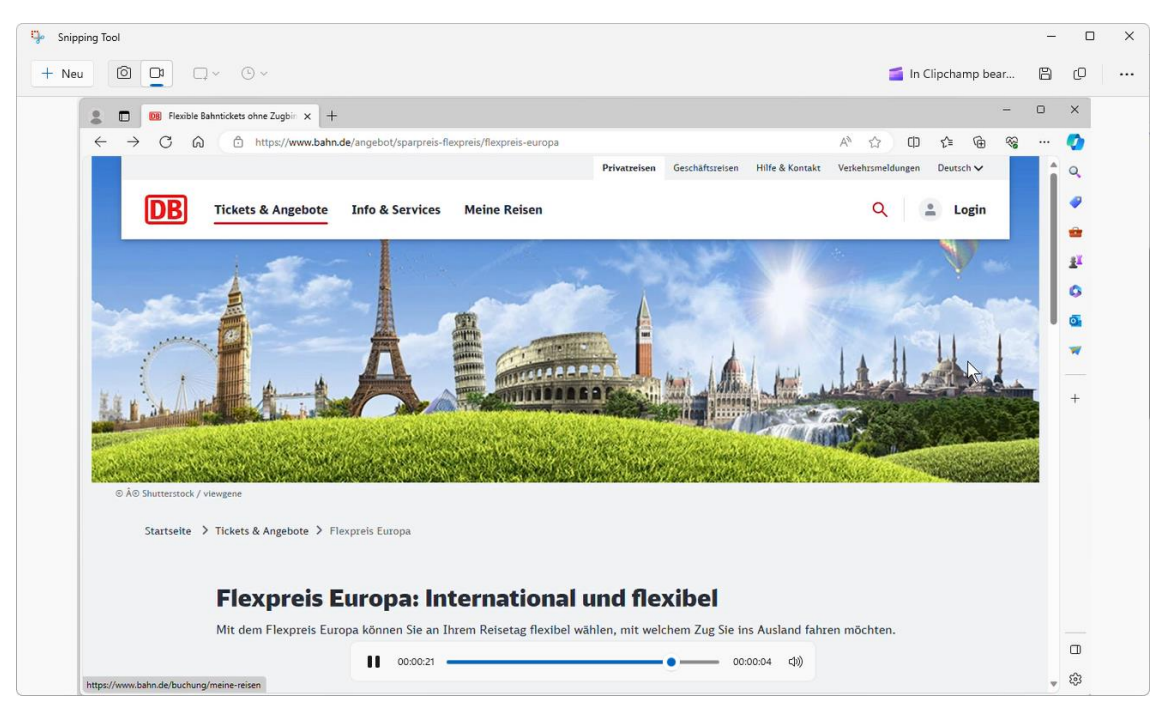

Das Video wird gerade im Snipping Tool abgespielt

# Inhaltsverzeichnis

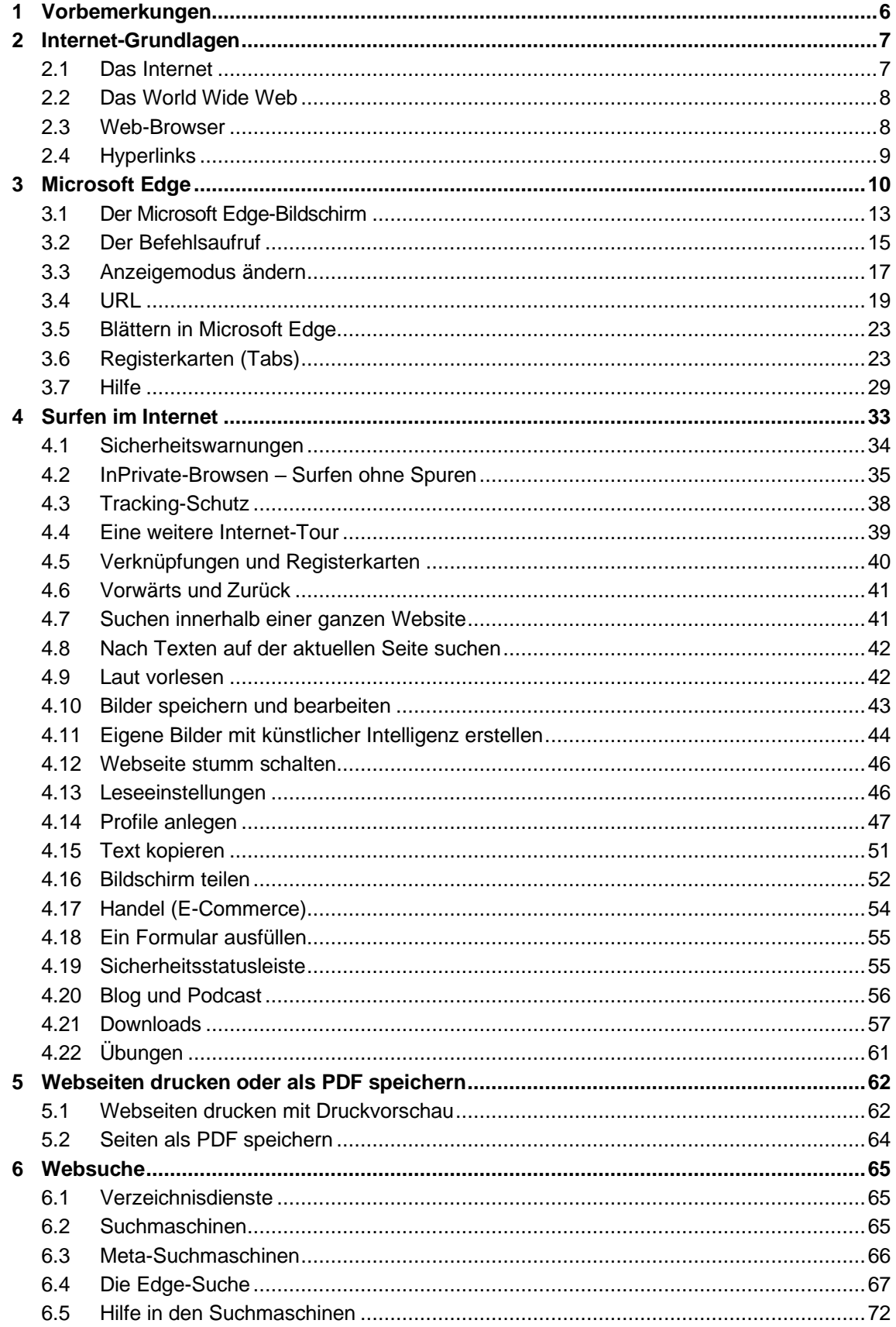

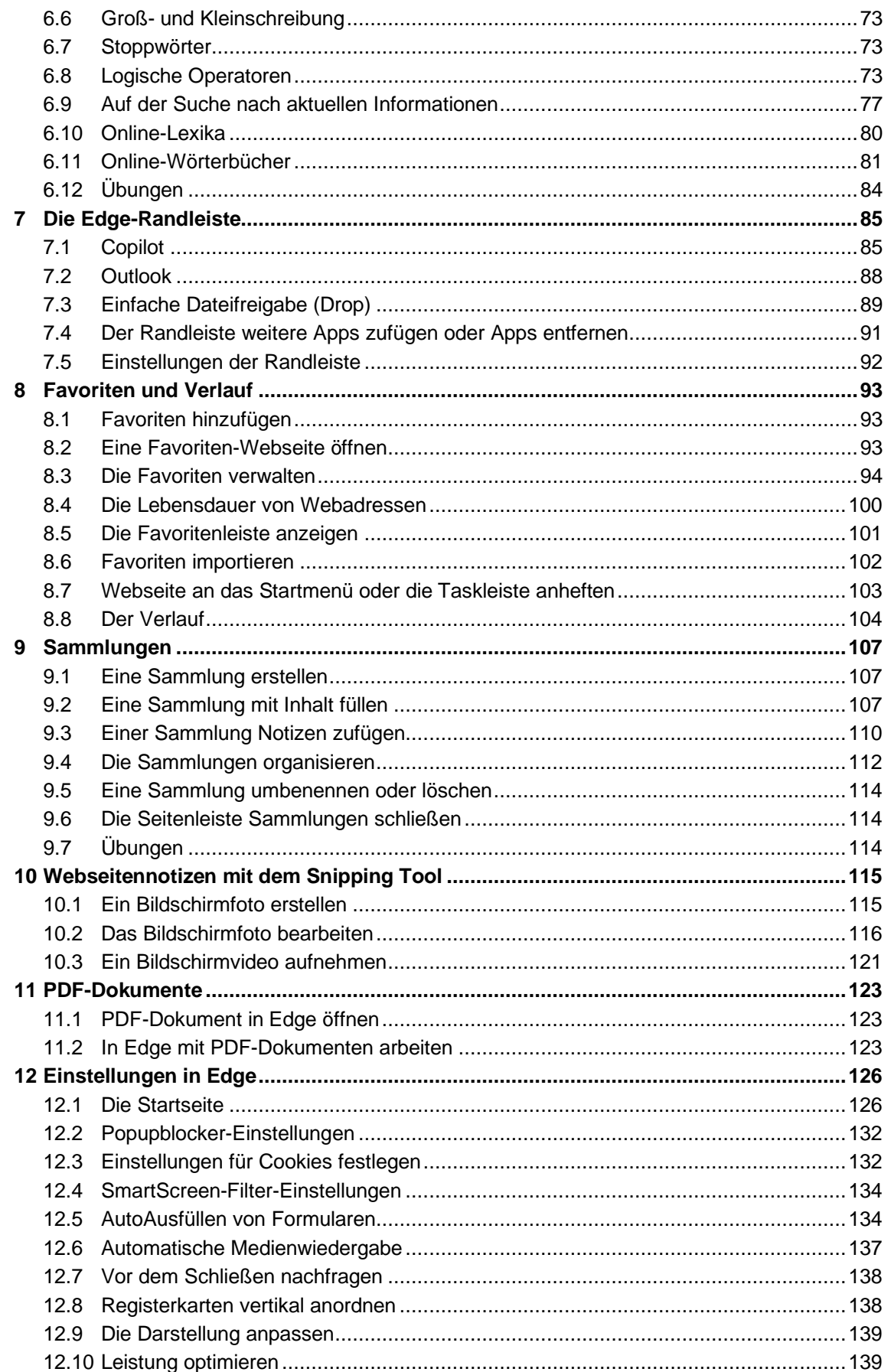

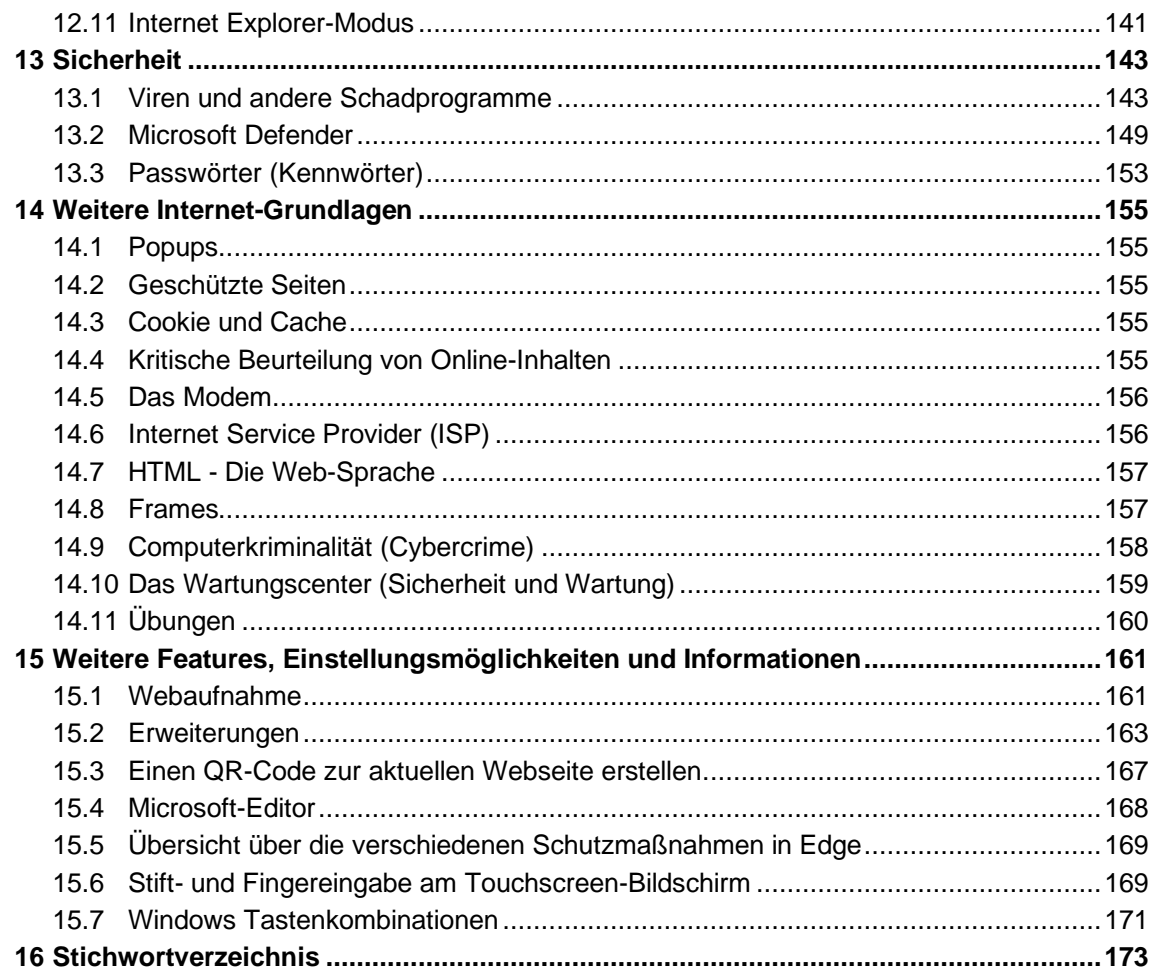